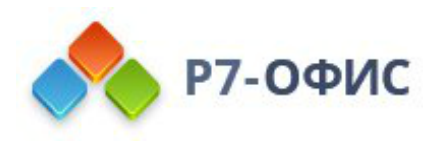

# **Руководство по установке редакторов Р7-Офис в Ubuntu/Debian и производных**

Дата создания: 23 августа 2023г. Дата последнего изменения: 20 октября 2023г.

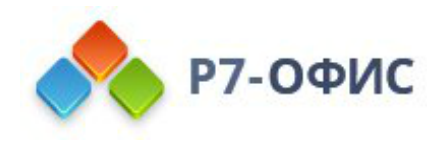

### **Оглавление**

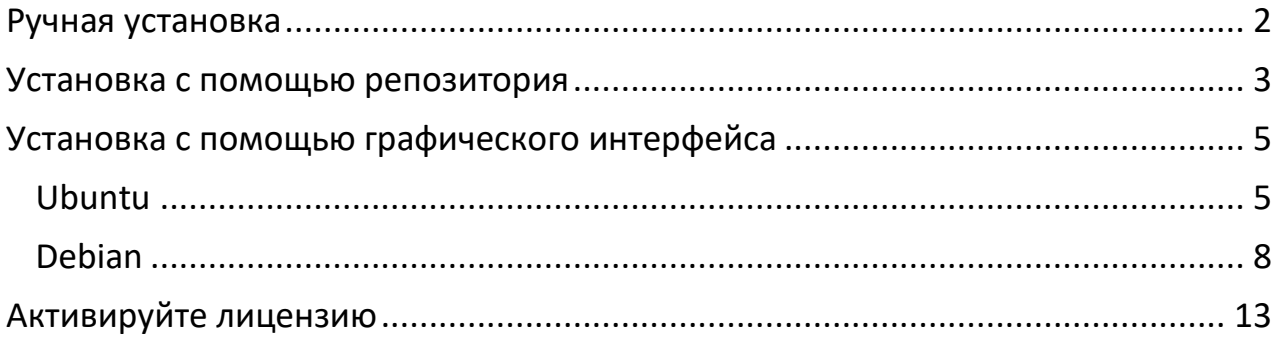

# <span id="page-1-0"></span>**Ручная установка**

#### **Скачайте последнюю версию с нашего сайта**

Последнюю версию десктопных редакторов всегда можно скачать по ссылкам на [нашем сайте.](http://r7-office.ru/downloads) Скачайте **DEB-пакет** для дистрибутива Linux на базе Debian.

Поддерживаются только **64-разрядные** версии Linux.

После нажатия на кнопку «Скачать» в некоторых браузерах вам будет предложено выбрать папку для загрузки. Выберите папку и дождитесь окончания загрузки.

#### **Установите пакет r7-office.deb**

Перед установкой пакета r7-office.deb потребуется установить некоторые зависимости. Выполните следующую команду:

sudo apt-get install fonts-crosextra-carlito fonts-dejavu fonts-liberation fontsopensymbol curl gstreamer1.0-libav gstreamer1.0-plugins-ugly libasound2 libc6 libcairo2 libgcc1 libgconf-2-4 libgtk-3-0 libstdc++6 libx11-6 libxss1 x11-common xdg-utils

Для установки пакета перейдите в ту папку, где он сохранен, и выполните команду

sudo apt install ./r7-office\_версия\_пакета.deb

#### **Запустите десктопные редакторы**

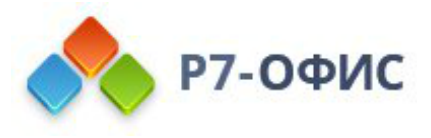

Теперь можно запускать редакторы. Для этого выполните в терминале следующую команду:

r7-office

Если вы предпочитаете использовать графический интерфейс, редакторы всегда можно найти в меню **Приложения — Офис — Р7-Офис**.

### <span id="page-2-0"></span>**Установка с помощью репозитория**

Добавьте ключ командой в терминале:

sudo curl -s https://download.r7-office.ru/repos/RPM-GPG-KEY-R7-OFFICE.public | sudo gpg --no-default-keyring --keyring gnupg-ring:/etc/apt/trusted.gpg.d/r7.gpg - import && sudo chmod 644 /etc/apt/trusted.gpg.d/r7.gpg

Добавьте репозиторий:

sudo echo "deb https://downloads.r7-office.ru/repository/r7-desktop-apt/ buster main" | sudo tee /etc/apt/sources.list.d/r7.list

Добавьте файл для авторизации в репозитории:

sudo vi /etc/apt/auth.conf.d/r7.conf

Если данной директории нет

/etc/apt/auth.conf.d

Необходимо добавить данный файл:

/etc/apt/auth.conf

укажите в файле данные

machine downloads.r7-office.ru

login desktop

password gyxiLab84FByn7sCTd5JY

Измените доступ на файл:

sudo chmod 600 /etc/apt/auth.conf.d/r7.conf

Если директории /etc/apt/auth.conf.d нет, то выполнит эту команду:

sudo chmod 600 /etc/apt/auth.conf/etc/apt/auth.conf

Обновите информацию о пакетах:

sudo apt update

Установите редактор

sudo apt install r7-office

Для проведения обновления на новую версию потребуется использовать команду пакетного менеджера:

sudo apt update

sudo apt install r7-office

и подтвердить выполнение операции.

Текущая версия отображается на Главная страница редактора в разделе О программе.

Перед обновлением потребуется сохранить открытые файлы на редактирование и закрыть редактор.

### <span id="page-4-0"></span>**Установка c помощью графического интерфейса**

#### <span id="page-4-1"></span>**Ubuntu**

1. Запустите скаченный дистрибутив

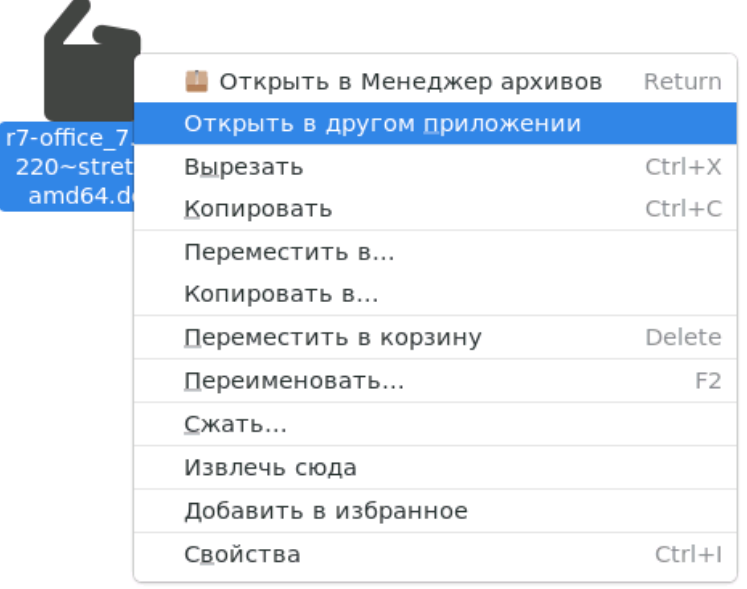

#### 2. Выберите программу для установки пакета

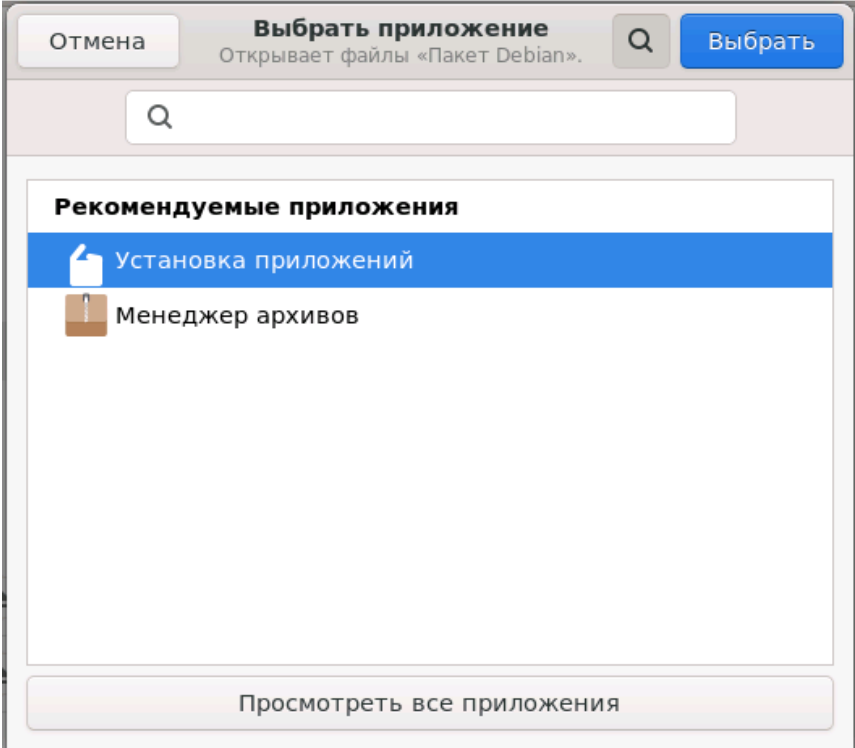

#### 3. В появившемся окне выберите «Установить»

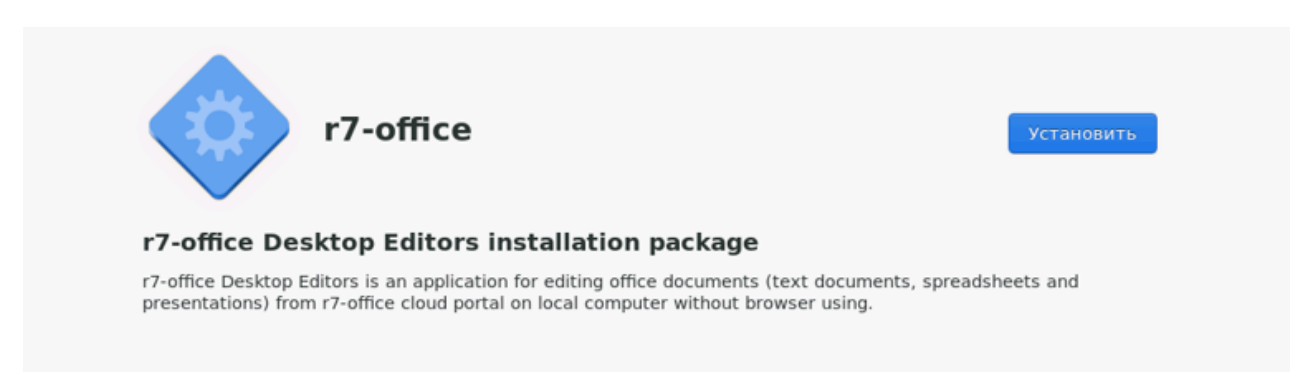

4. Введите пароль от учетной записи (учетная запись должна иметь права на установку приложений)

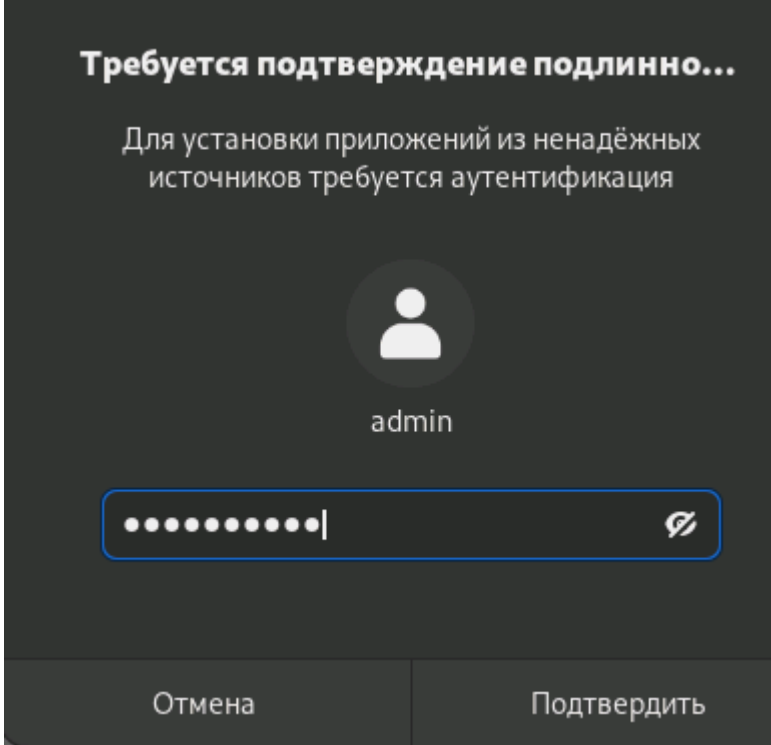

#### 5. Готово.

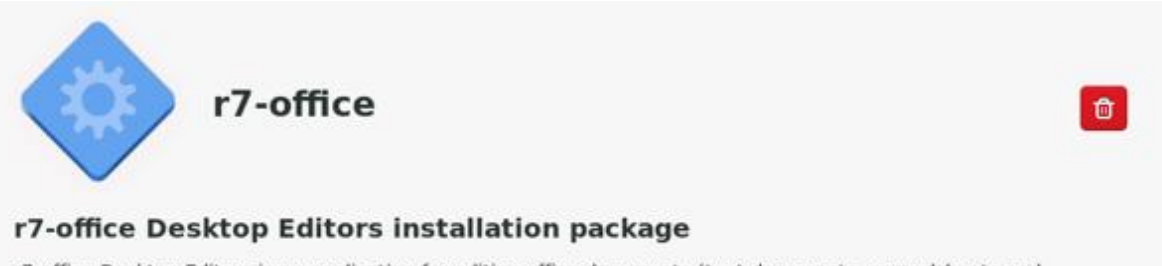

r7-office Desktop Editors is an application for editing office documents (text documents, spreadsheets and presentations) from r7-office cloud portal on local computer without browser using.

5. Заключительным шагом по установке редакторов будет активация лицензии.

 $\clubsuit$  P7-OФИС

Для этого в главном меню приложения перейдите во вкладку **«О программе»**  ➔ **«Загрузить файл лицензии»** и укажите путь до файла лицензии **«.lickey»**.

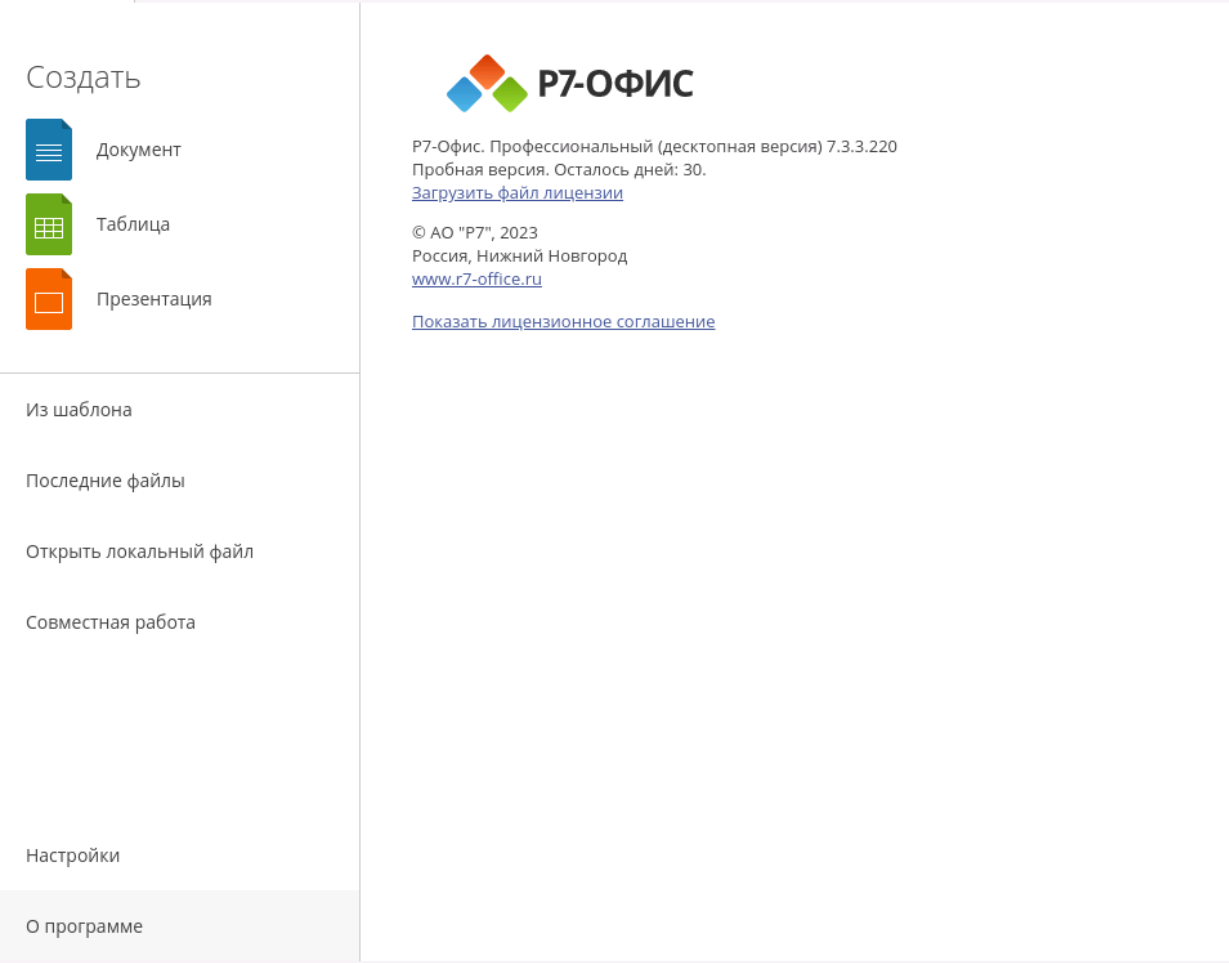

### <span id="page-7-0"></span>**Debian**

1. Запустите загруженный дистрибутив:

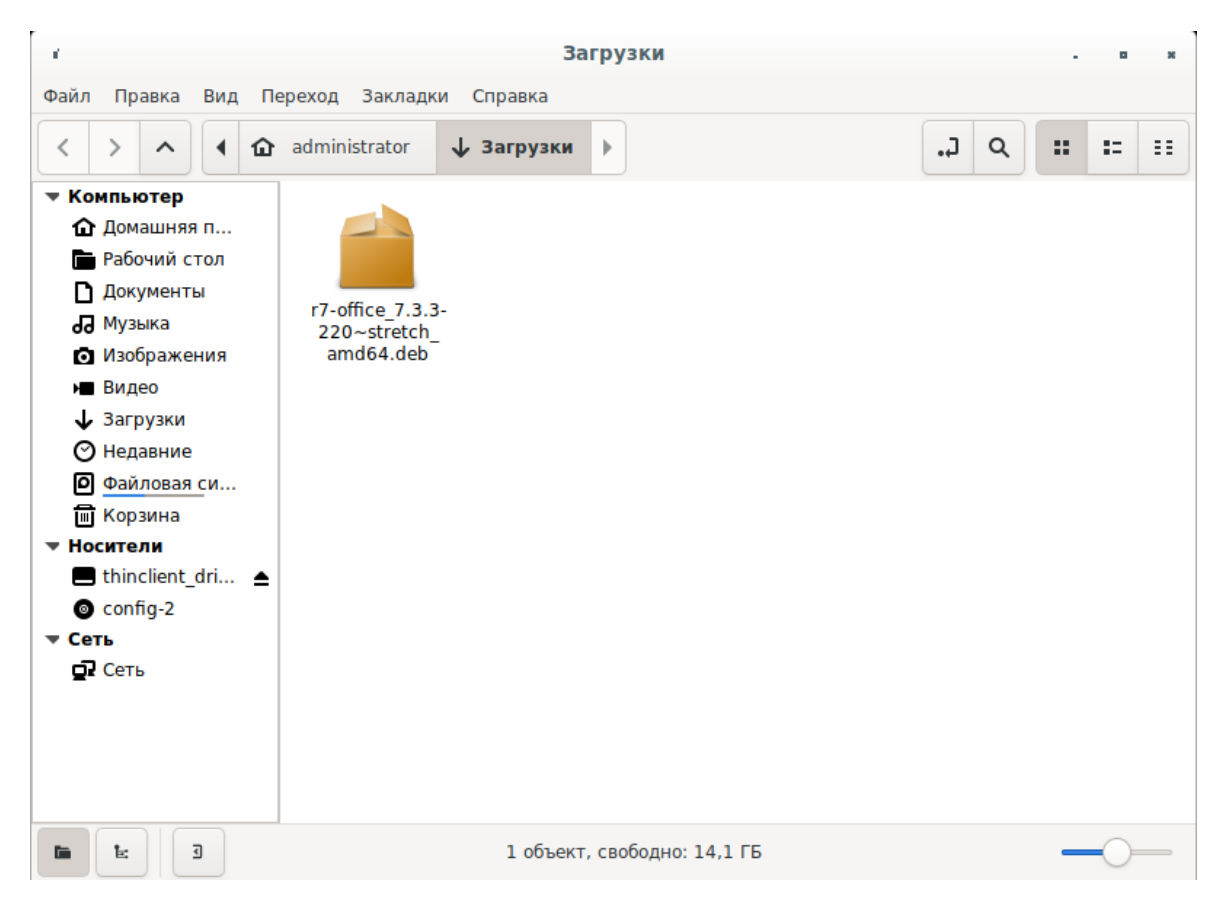

2. В появившемся окне будет предложено установить зависимые пакеты, необходимые для работы ПО, выберите **«Установить пакет»**

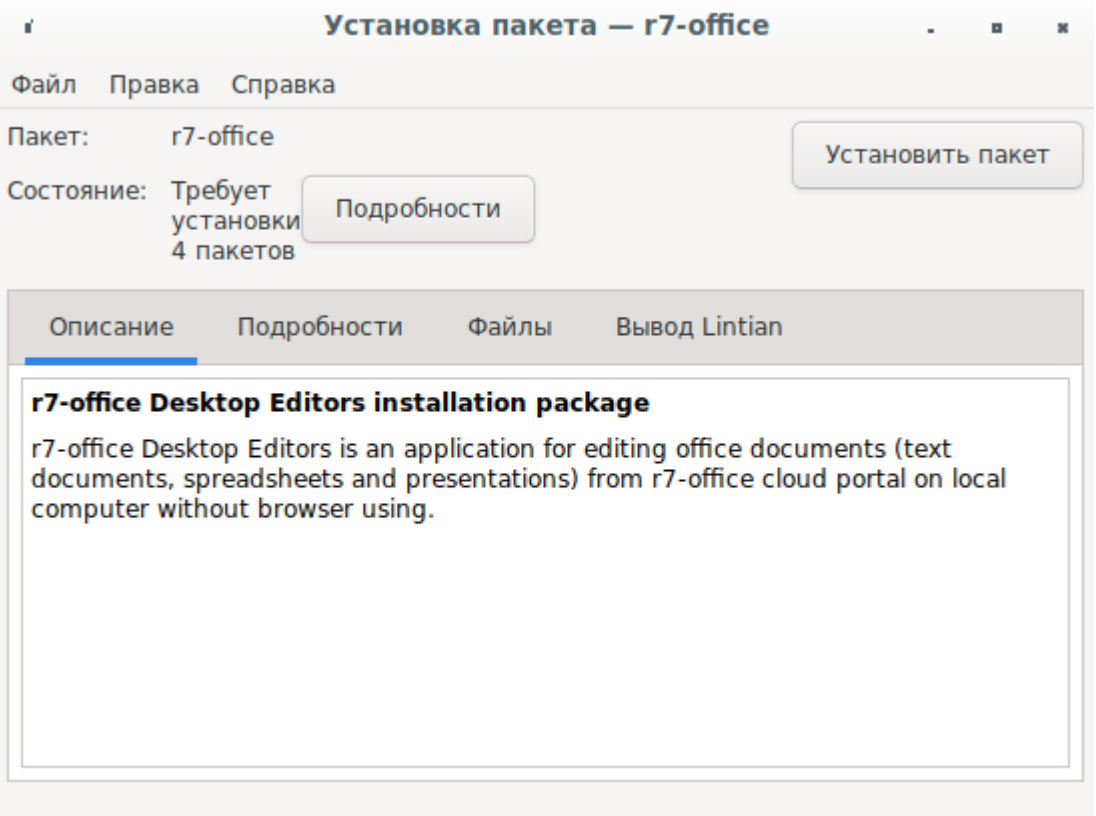

#### 3. Далее введите пароль системного администратора «root»

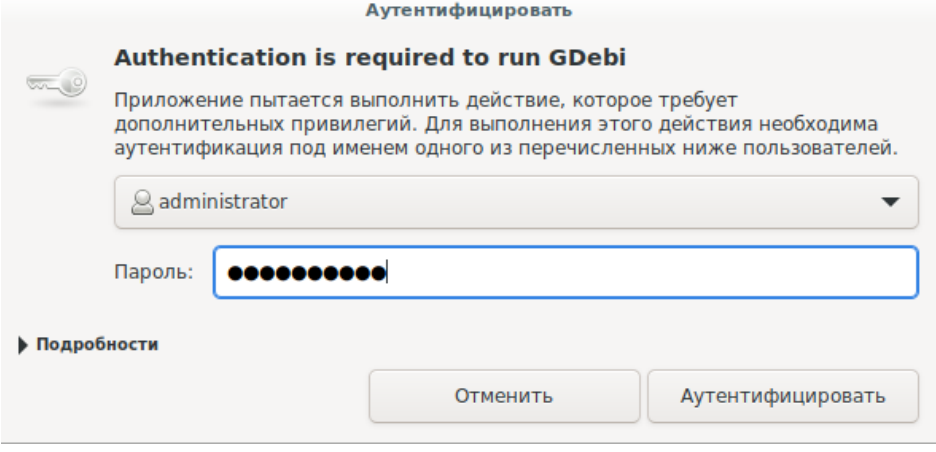

4. После установки ПО выберите «Закрыть» и закройте окно «Установка пакета - r7-office»

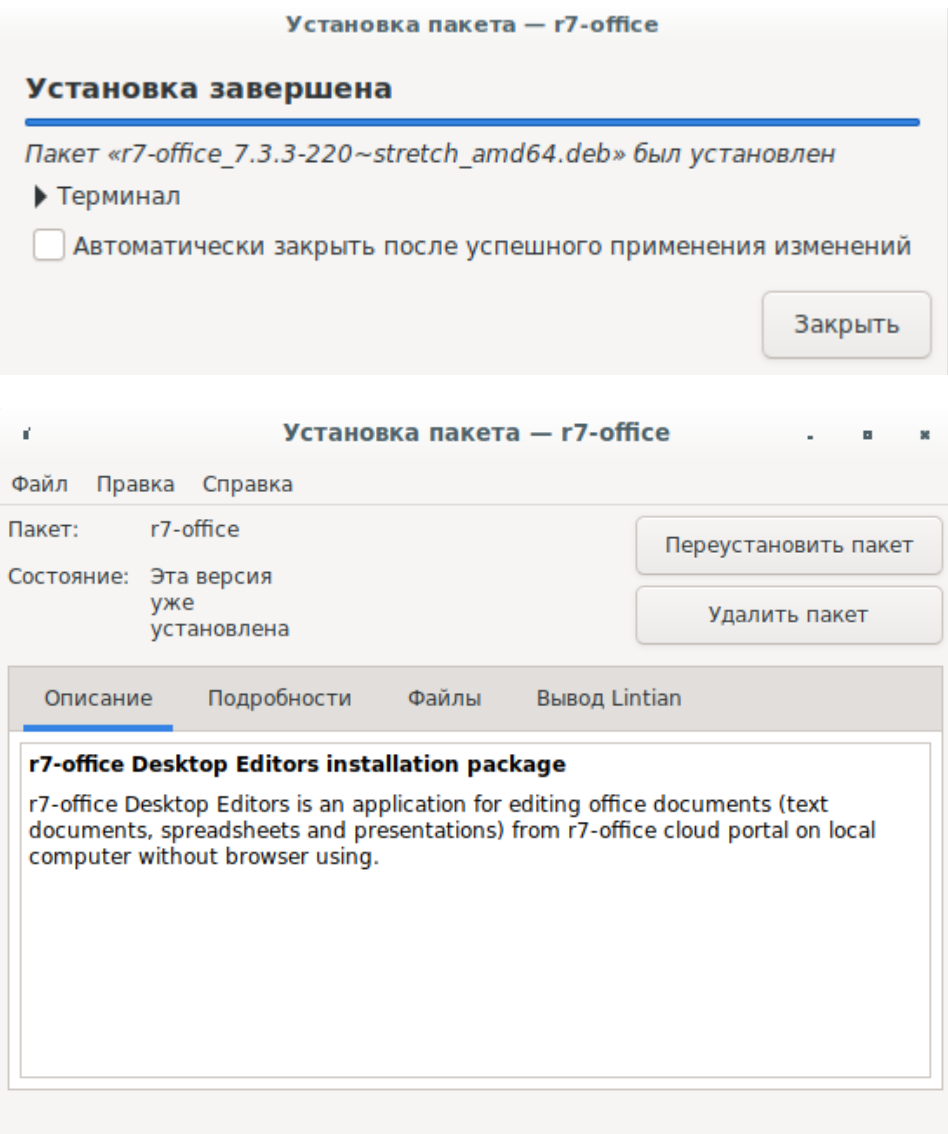

5. После установки запустите установленное ПО Р7 открыв «Меню» ➔ «Офис» ➔ «Р7-Офис. Профессиональный (десктопная версия)»

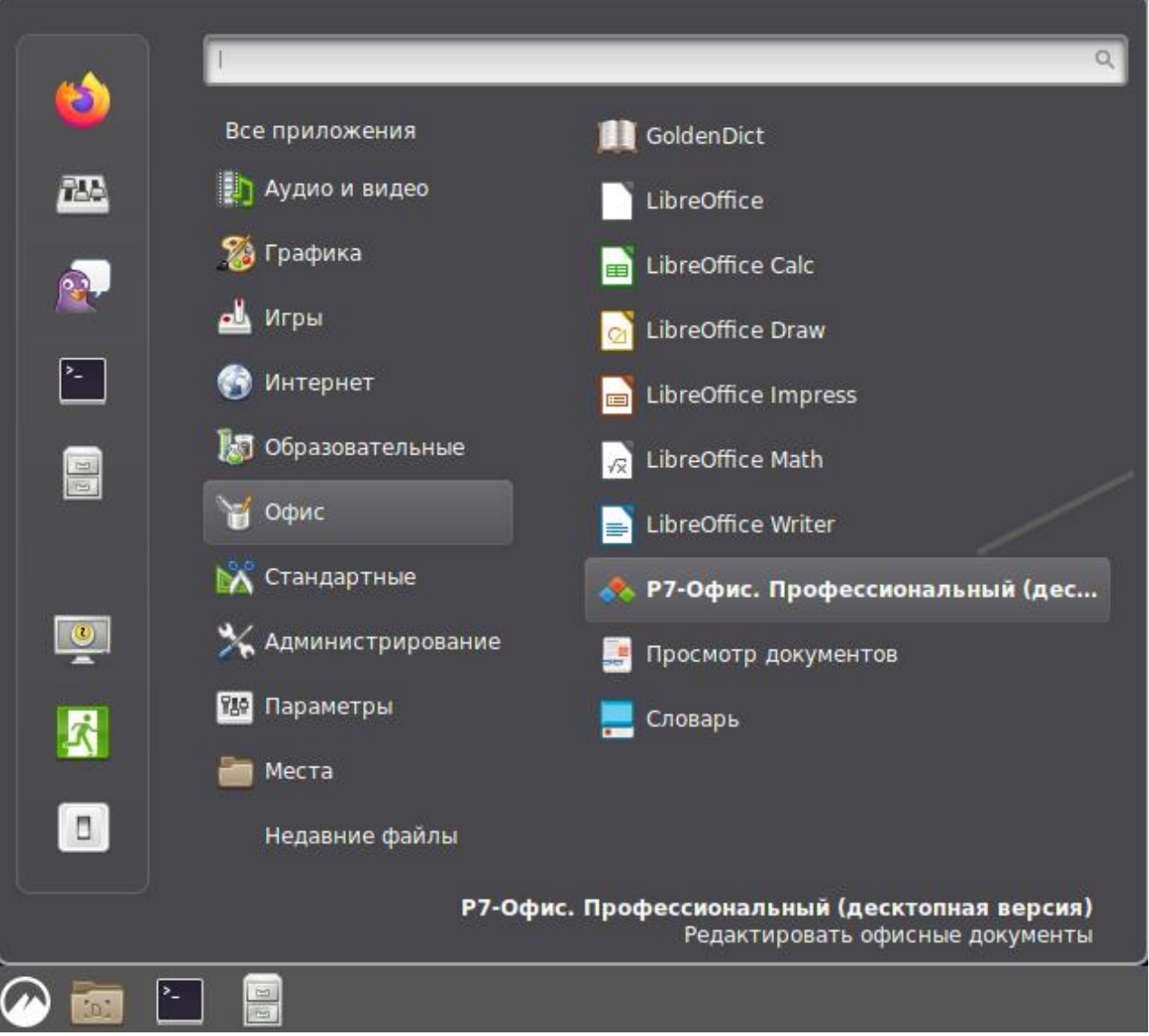

6. Заключительным шагом по установке редакторов будет активация лицензии.

Для этого в главном меню приложения перейдите во вкладку **«О программе»**  ➔ **«Загрузить файл лицензии»** и укажите путь до файла лицензии **«.lickey»**.

+ Р7-ОФИС

Создать

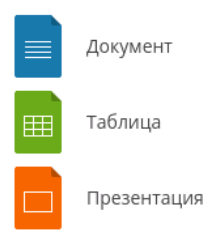

**P7-OPMC** 

Р7-Офис. Профессиональный (десктопная версия) 7.3.3.220<br>Пробная версия. Осталось дней: 30. Загрузить файл лицензии

© AO "P7", 2023 Россия, Нижний Новгород www.r7-office.ru

Показать лицензионное соглашение

Из шаблона

Последние файлы

Открыть локальный файл

Совместная работа

Настройки

О программе

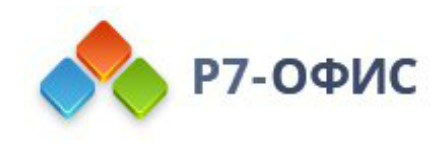

## <span id="page-12-0"></span>Активируйте лицензию

Заключительным шагом по установке редакторов будет активация лицензии.

Для этого в главном меню приложения перейдите во вкладку «О программе > Загрузить файл лицензии» и укажите путь до файла лицензии «.lickey».

Или же вы можете воспользоваться альтернативным способом.

Для этого необходимо любым доступным для системного администратора методом поместить файл лицензии по указанному пути:

/etc/r7-office/license/license.lickey

Переименуйте ваш файл лицензии, чтобы он выглядел так: «license.lickey»

Где license.lickey - имя вашей лицензии.

Файл лицензии должен обладать правами на чтение и запись. Запись необходима для внесения в файл данных о первичной активации.

Так же возможно указать r7-office-desktopeditors -license-path=[каталог с лицензией] для активации.

Пример указания для Centos 9: r7-office-desktopeditors -licensepath=/home/user/